## *Easy steps to creating your own beautiful custom labels*

Instructions are shown on the opening screen

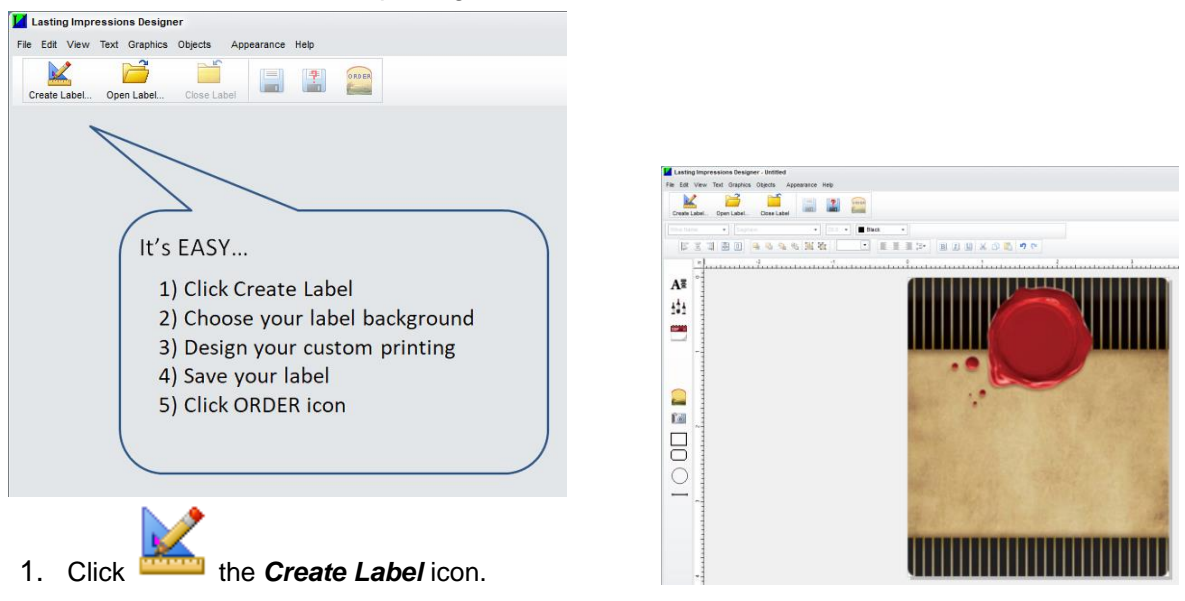

- 2. CHOOSE YOUR BACKGROUND Click on the image of the label you wish to use for your background. Please note MacDay wine kit retailers *may not carry all of the available designs*, check with your retailer.
- background you selected.

3. DESIGN -Click the insert text icon  $\mathbf{A}^{\mathbf{\Xi}}$  to "Enter Your Text" and then click on the label

Double-click on the text box that appears and enter your text. Once you have entered your text, click anywhere on the label background and sizing handles will appear around the text. You can now customize your text by selecting a font style, resize your text, move, or rotate it.

- o **Font style** With the sizing handles active, select a font style from the drop-down menu at the top of the screen. *Tip – Click on the B,I or U at the top of the screen for special effects*
- o **Resize text** With the sizing handles active, either type a point size from the drop-down menu at the top of the screen, or left click on a sizing handle and drag to make the text box bigger or smaller.
- o **Move text box** Click and drag the text box to move it
- o **Rotate text** Click, hold and drag on the green sizing handle dot to rotate text or select a specific angle by clicking on the rotate text drop-down menu at the top of the screen. 0≮ به

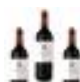

Click  $\Box$  **U**  $\Box$  to add a *Wine Name*, and then click on your label background. Now click on the wine name drop-down menu at the top of the screen to select a wine type. *Tip – Double click on the wine text box you created and enter your wine type if it is not listed. You can save the name for future use.*

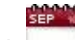

Click to add a *Bottling Date*, and then click on your label background.

- 4. SAVE your label Click at the top of the screen to save your label design. *Tip – The default location for saving your designs is My Documents/MacDay Label Systems/Customers*
- 5. *ORDER your labels* Click the ORDER icon on the top tool bar. Enter your email address and that of your wine kit MacDay retailer OR if ordering DIRECTLY from MacDay, enter service@macday.ca Complete the rest of the form and click Send Order. Do this for EACH label you want printed.